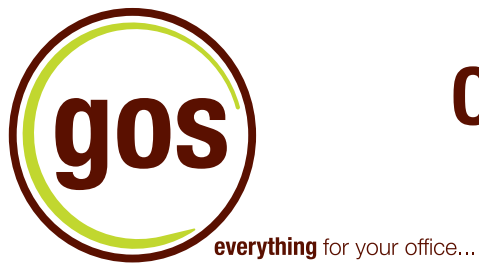

# **Online Ordering Instructions**

1. Logging-In To Your Account

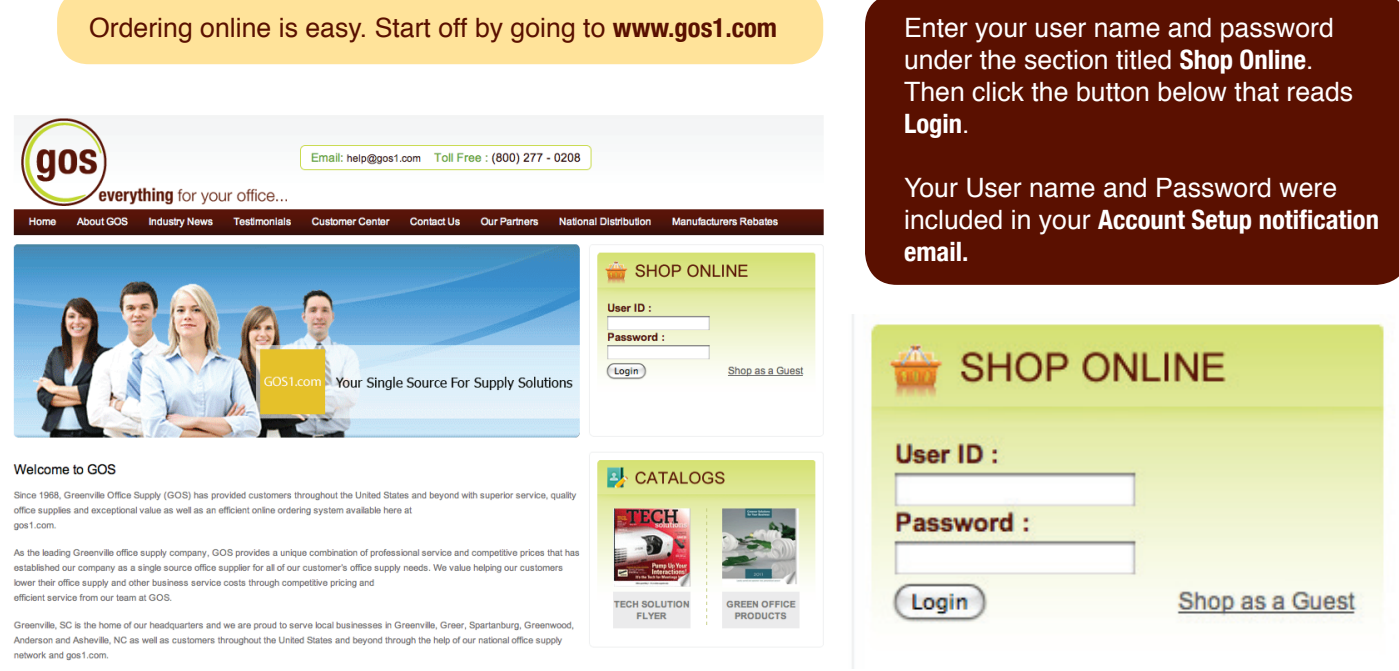

### 2. Quick Order

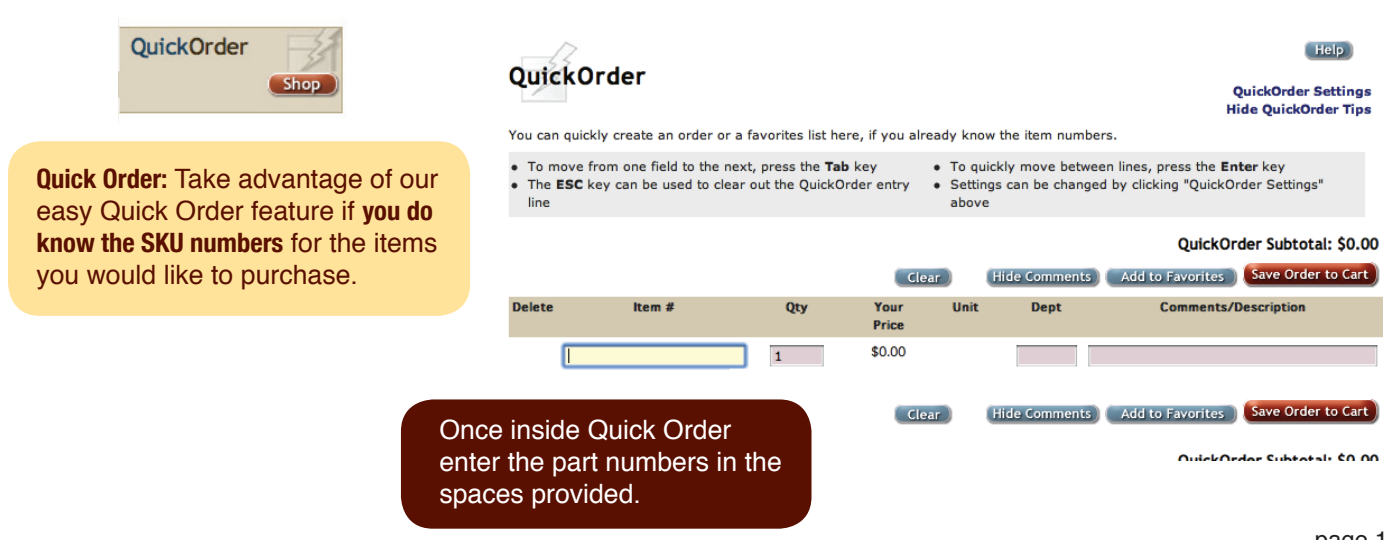

### 3. Searching For Products

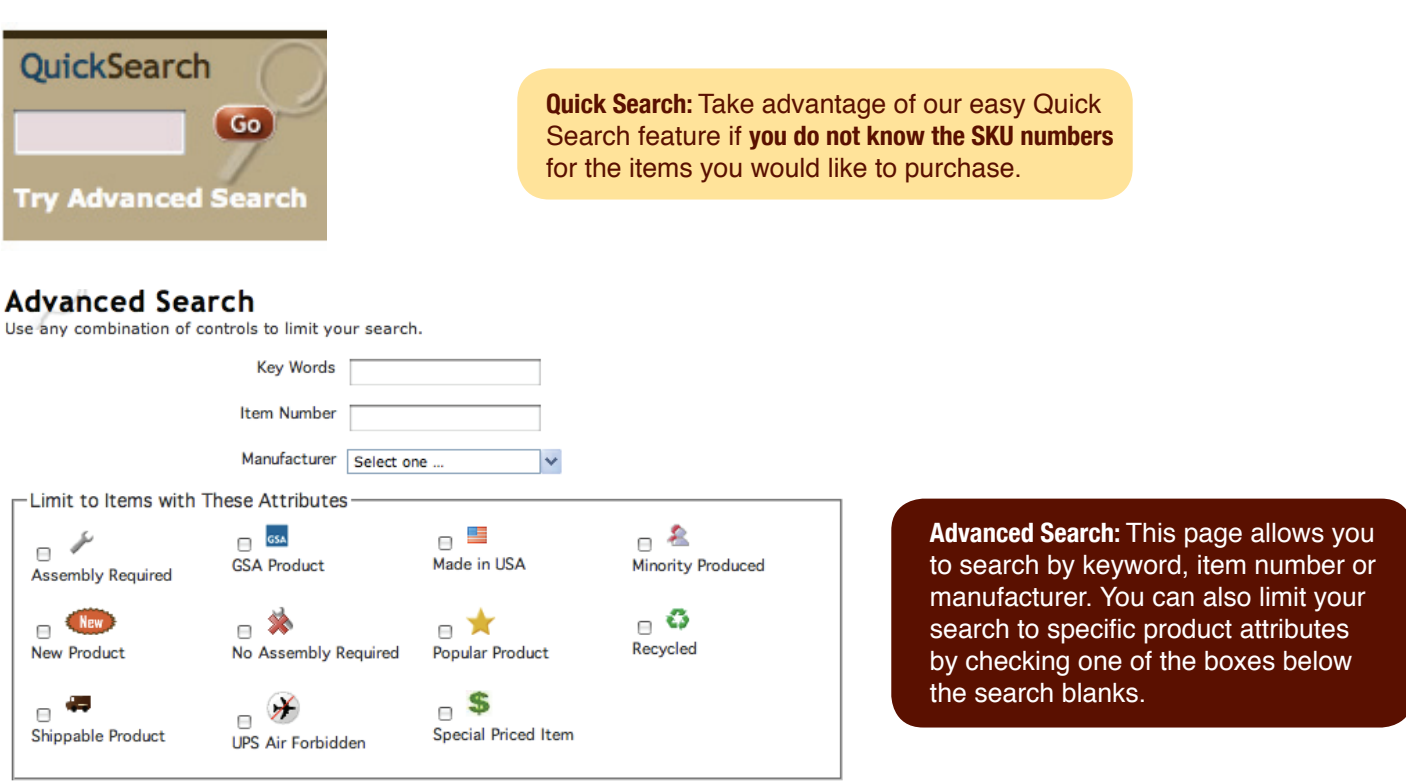

### 4. Viewing Products

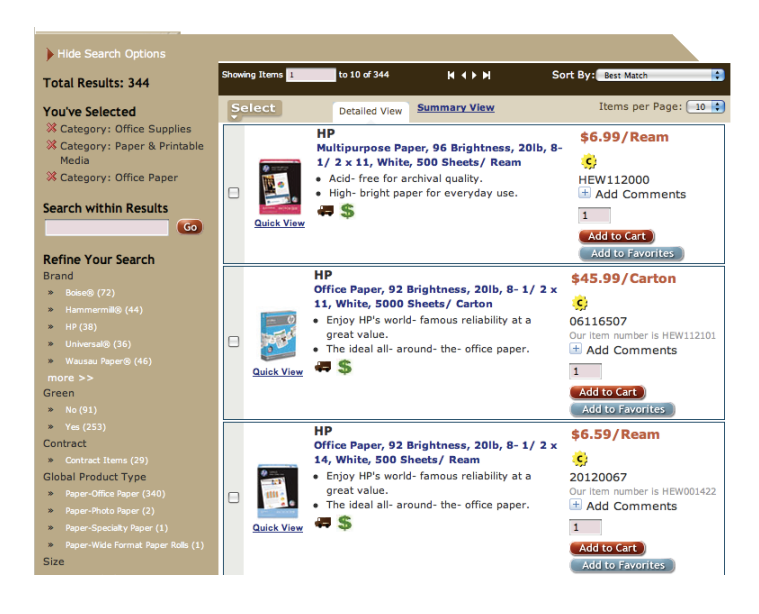

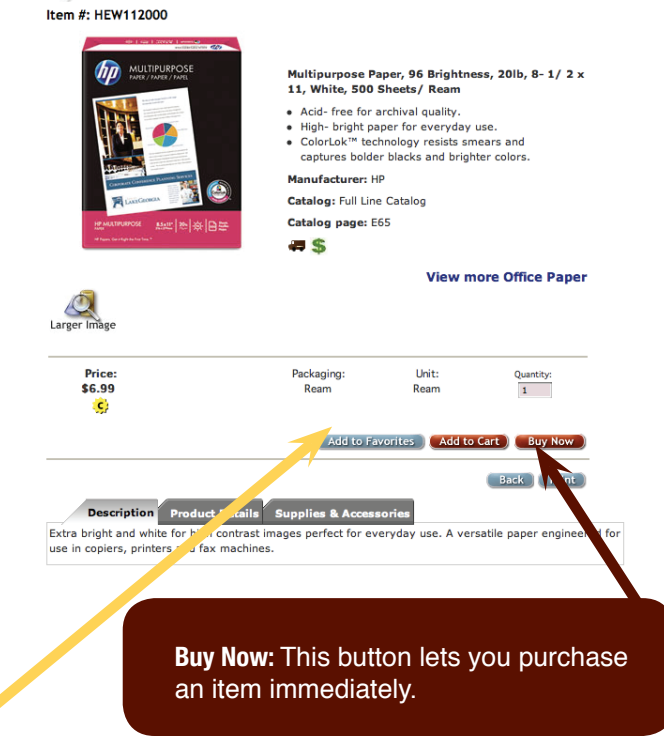

**Product Information** 

**Add to Favorites:** This button lets you add an item to your list of favorites. By adding items to your list of favorites, you can quickly retrieve the items when you want to order them again. To add items to your list of favorites, click **Add to Favorites.**

page 2

### 5. Shopping Cart

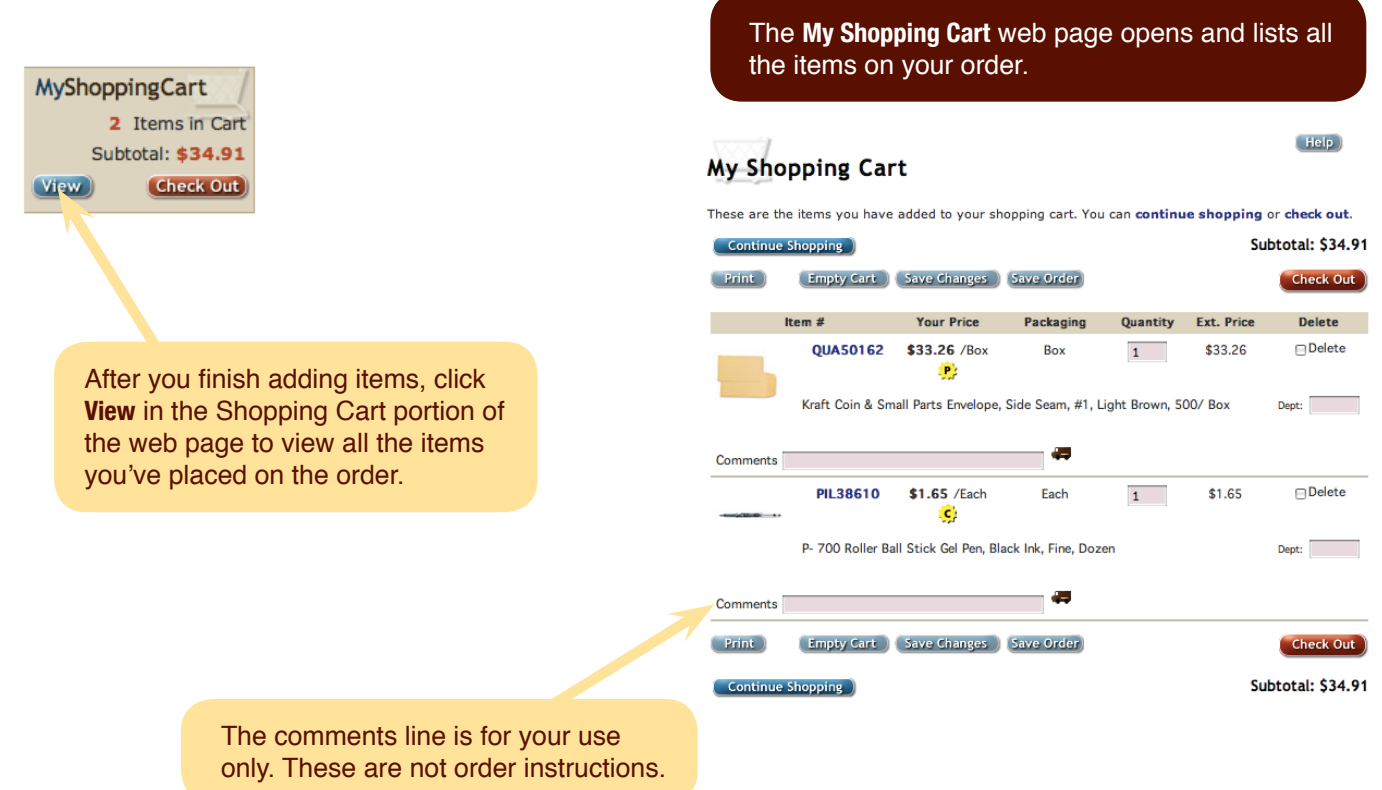

### 6. Favorites List

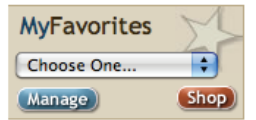

The **My Favorites** button allows you to manage your favorites list, choose from a drop down menu of existing favorites lists or shop for products to add to your favorites lists.

## **Manage MyFavorites Lists**

#### $(HeIp)$

Create MyFavorites lists to save and organize your frequently purchased items. To shop from or work with a MyFavorites list, select it from the list at the left. You may also create new lists.

#### Create New List

#### **MyFavorites Lists**

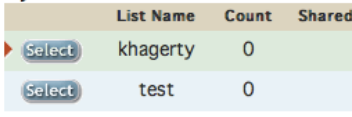

On the **Manage My Favorites** page, you can save and organize your frequently purchased items. Here, you can create new lists, edit your lists, delete items from your lists or copy and share your favorites lists.

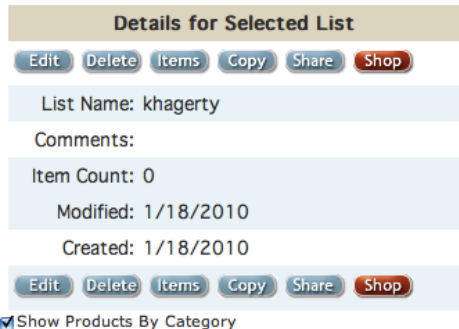

#### (Categories will only display when there are more than 25 products in the selected Favorites List.)

### 7. Checking Out

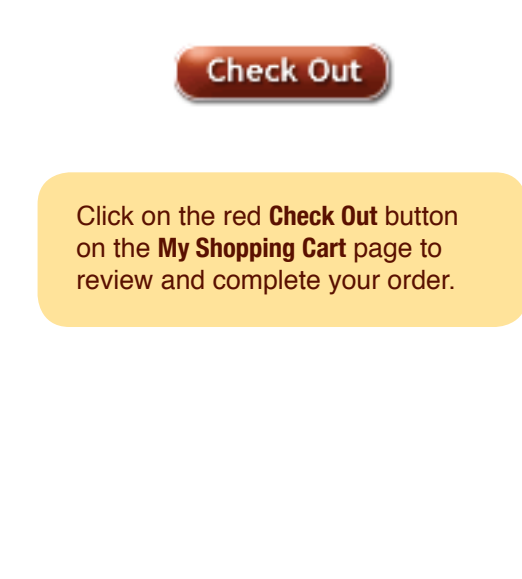

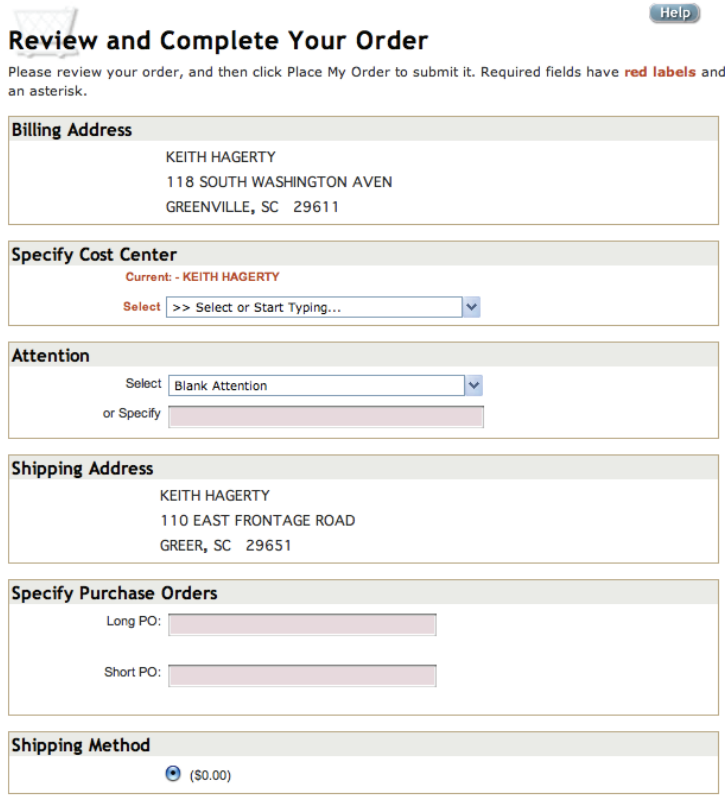

Help

8. Online Ordering Support

If at any time you need additional help with online ordering please contact:

**Keith Hagerty phone: 800.277.0208, ext. 183 email: khagerty@gos1.com**

### 9. FAQs

### **How do I find to find the low-cost product alternative?**

Look for the Universal brand products for the best value.

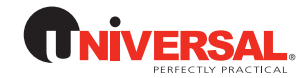

Choose Available Alternates When Suggested

To activate the "item substitutions", click on the red "add to cart" button. If an item substitution is available, a page will appear entitled "Item substitutions." Here, you view alternative products and choose to add them to your order.

**Add to Cart** 

#### **Item Substitutions** Please select a substitute for each item shown below. Line: 4 Quantity: 1 MMM654YW: \$11.88/Pack -- Original Notes, 3 x 3, Canary Yellow, 12 100- Sheet Pads/ Pack UNV35668 has been substituted for MMM654YW. Line: 5 Ouantity: 1 MMM653YW: \$6.99/Pack -- Original Notes, 1-1/2 x 2, Canary Yellow, 12 100- Sheet Pads/ Pack Please choose from the following Alternates: . UNV35662 Price: \$2.85/Pack Desc: Standard Self-Stick Notes, 1-1/2 x 2, Yellow, 12 100-Sheet Pad/Pack

• Use original item for order

### **What do the Starburst icons indicate?**

The "C" starburst indicates that it is a contract item, which includes state contract and special contract items specific to you. "P" indicates that the item is a promotional price. If the user mouses over the "C" or the "P" it will show them spelled out "contract price" or "promotional price".

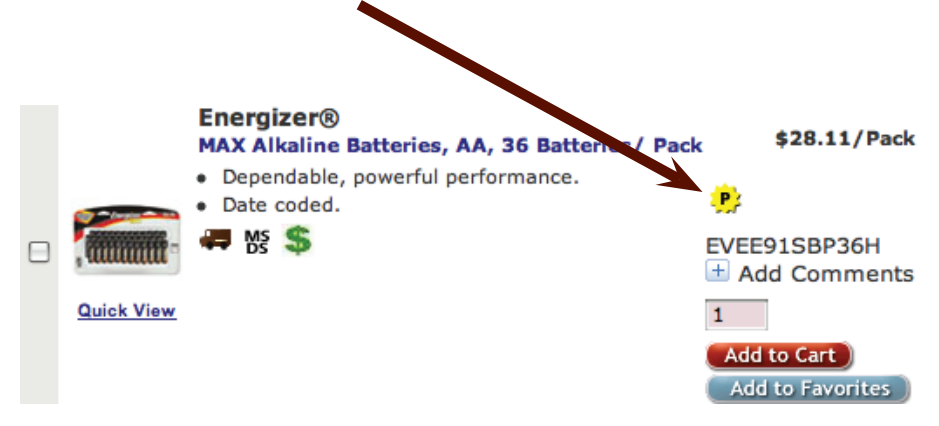

### **How can I order more efficiently each time I log in?**

Build a Favorites List

We highly suggest that each user build a favorites to help reduce repetitive searching. This feature allows you to select the best item and always have it right there in your specific favorites.

#### **Manage MyFavorites Lists**

 $Heip)$ 

Create MyFavorites lists to save and organize your frequently purchased items. To shop from or work with a MyFavorites list, select it from the list at the left. You may also create new lists. **Create New List** )

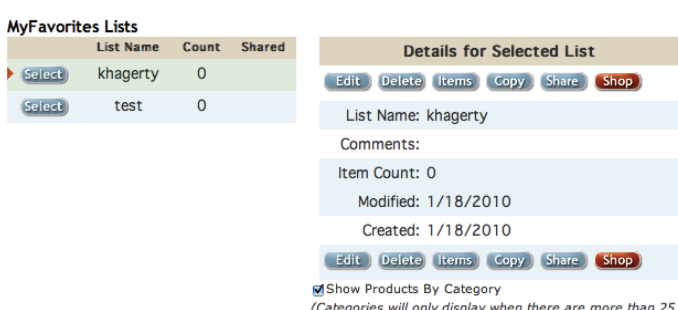

products in the selected Favorites List.)

### **How do I approve an order?**

The ability to view this page depends on the approver type. If you are the individual whose order is awaiting approval, the **Pending Approval page** does not appear. If you are a mid level or top level approver, this page is available as long as you are part of the approval group. Orders you have previously approved or denied appear on the **Approval History tab.**

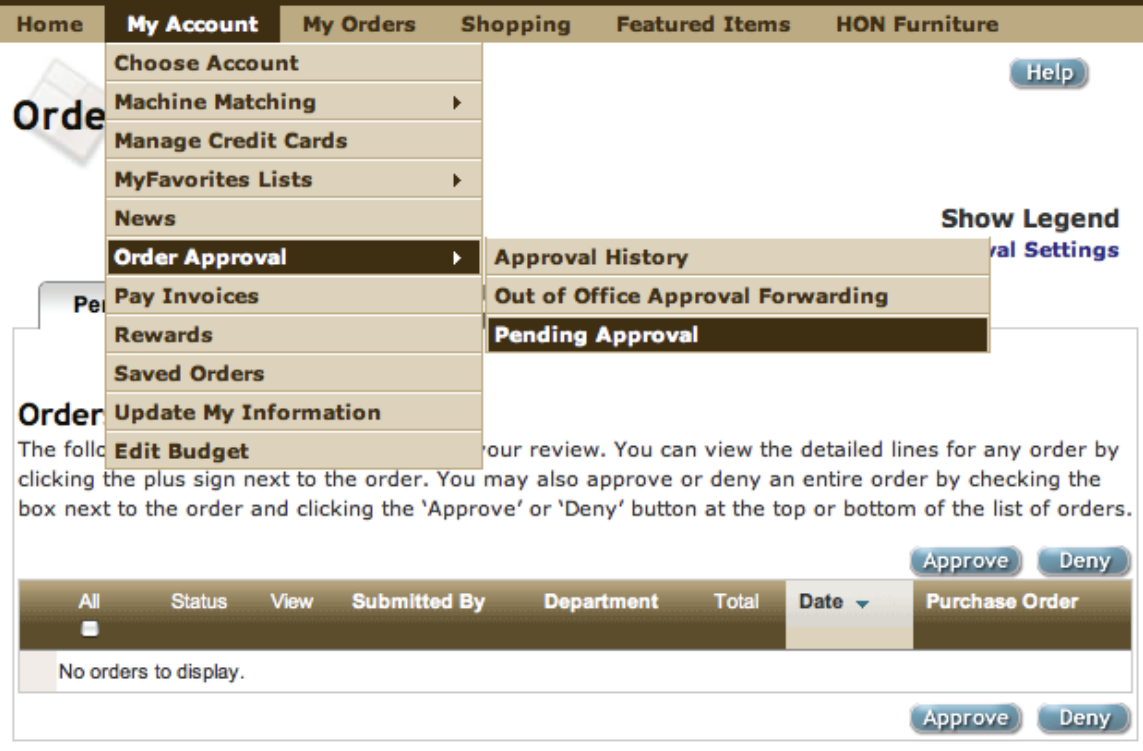

Select **My Orders** from the pull down menu and choose **Order Approval.**

Click the **Pending Approval** tab.

This tab displays only those orders that are awaiting your review. The Total column displays the order's total, including tax. You can re-sort the orders by clicking the **Submitted By, Department, Date, and Purchase Order headings.**

You can approve or deny entire orders or specific line items. You can also modify the existing order.

Use the Payment Method Override options to change the payment method to use for your order.

Click **Approve Order** to approve the entire order. Items that are on the order that are not marked to be deleted will be approved.

Click **Deny Order** to deny the entire order. You will be prompted to enter a reason why you are denying the entire order.

### **If I am an order approver, how do I set up the "Out-of-office Approval" system?**

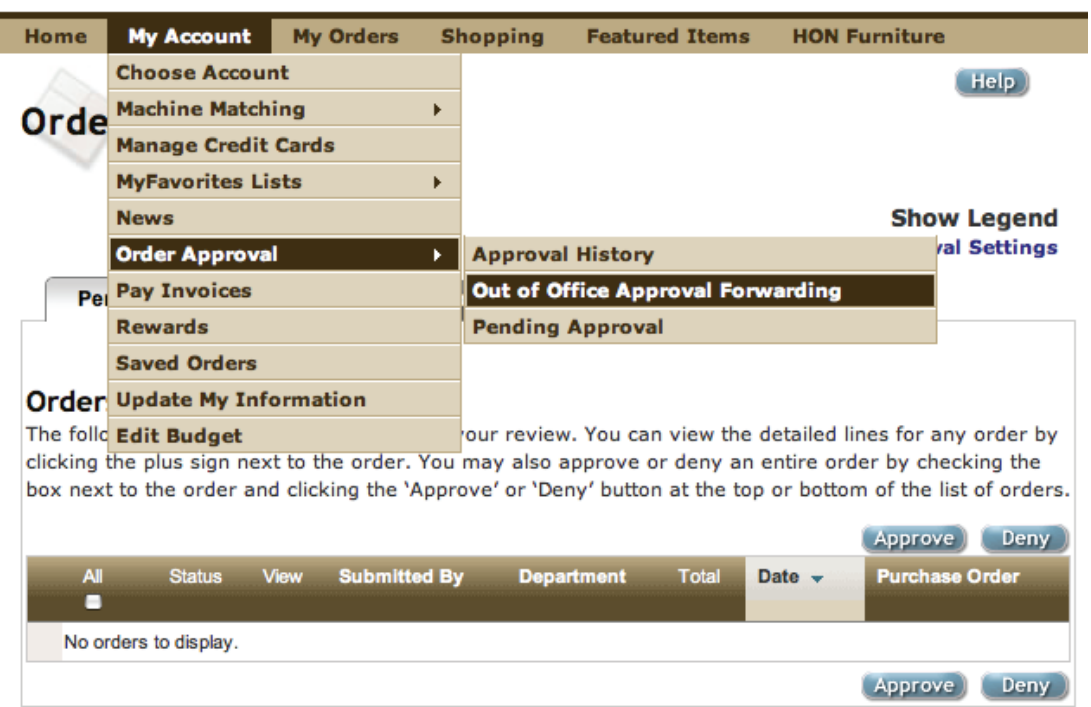

1. Click on **"My Account", Order Approval then Out of Office Approval Forwarding.**

2. Click **Enable Approval Forwarding**.

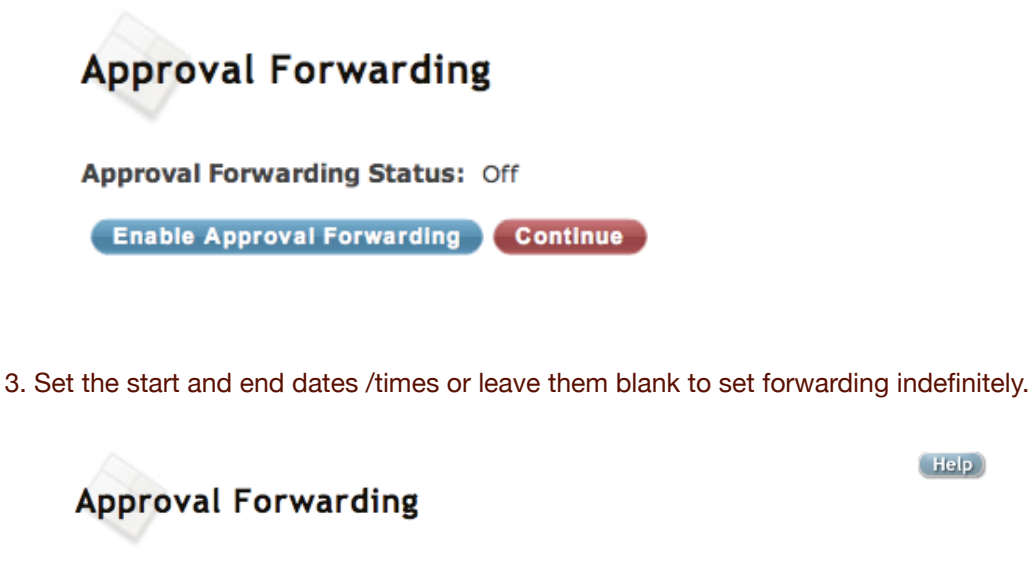

Enable forwarding for specific times (leave blank to enable forwarding indefinitely)

 $($  Help $)$ 

Start Date: 8/11/2011 12:00 AM | | (3) End Date: 8/11/2011 12:00 AM 画 ◎

Previous Next

4. Select or type the User's name from the drop down that you want to be set to approve the orders. The user can select from the entire company's list of users as this is a temporary assignment in most cases. Click the **Assign Temporary Approver**  button and then click **Finish.** 

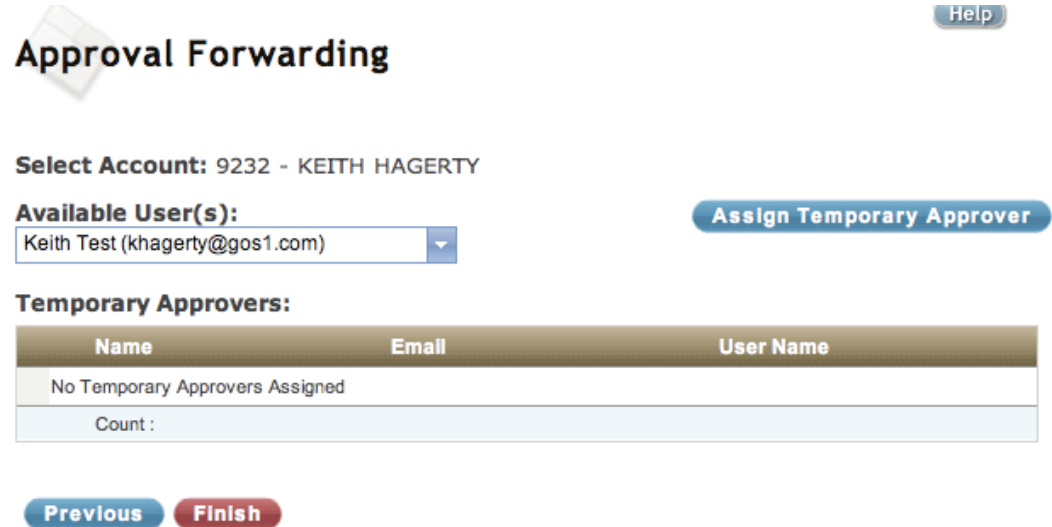